# Restricting Permissions to Start a Google Meet

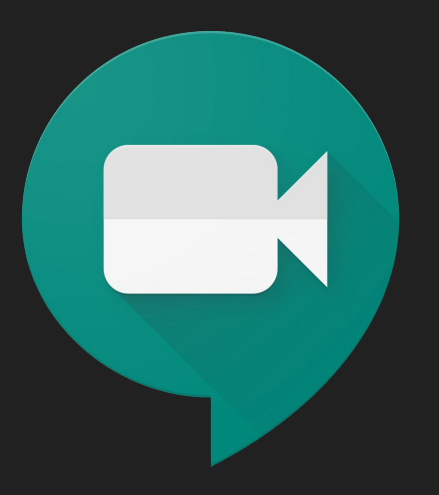

## Sign into your Google Suite Admin Account

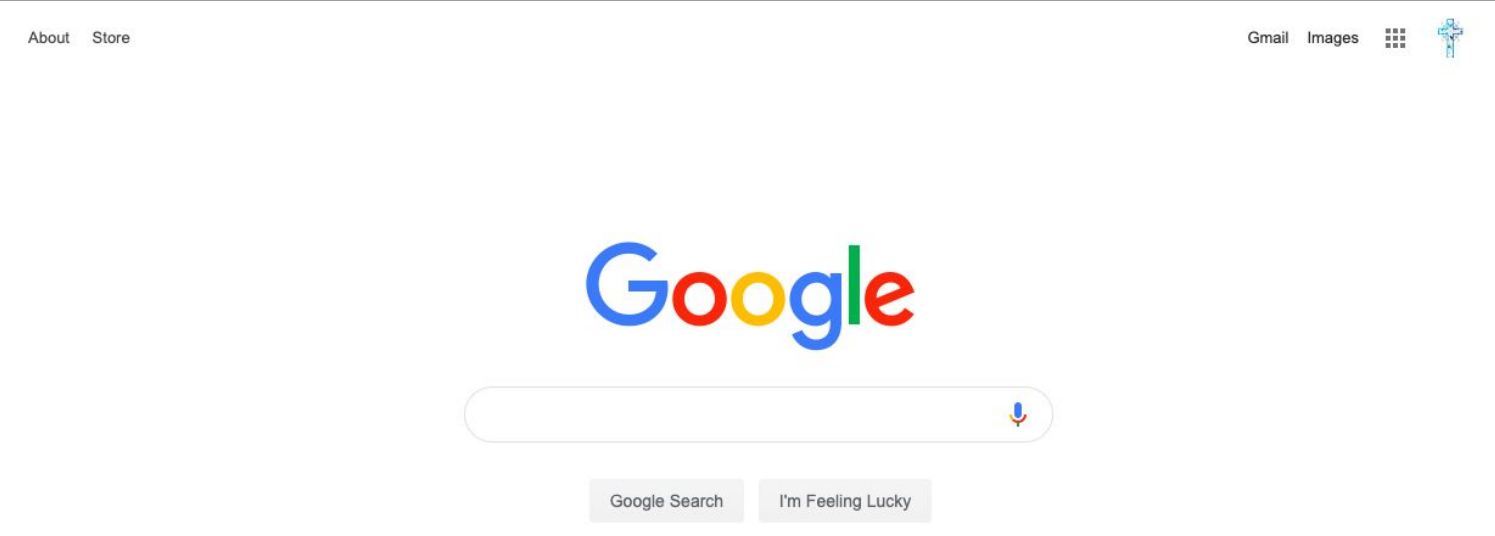

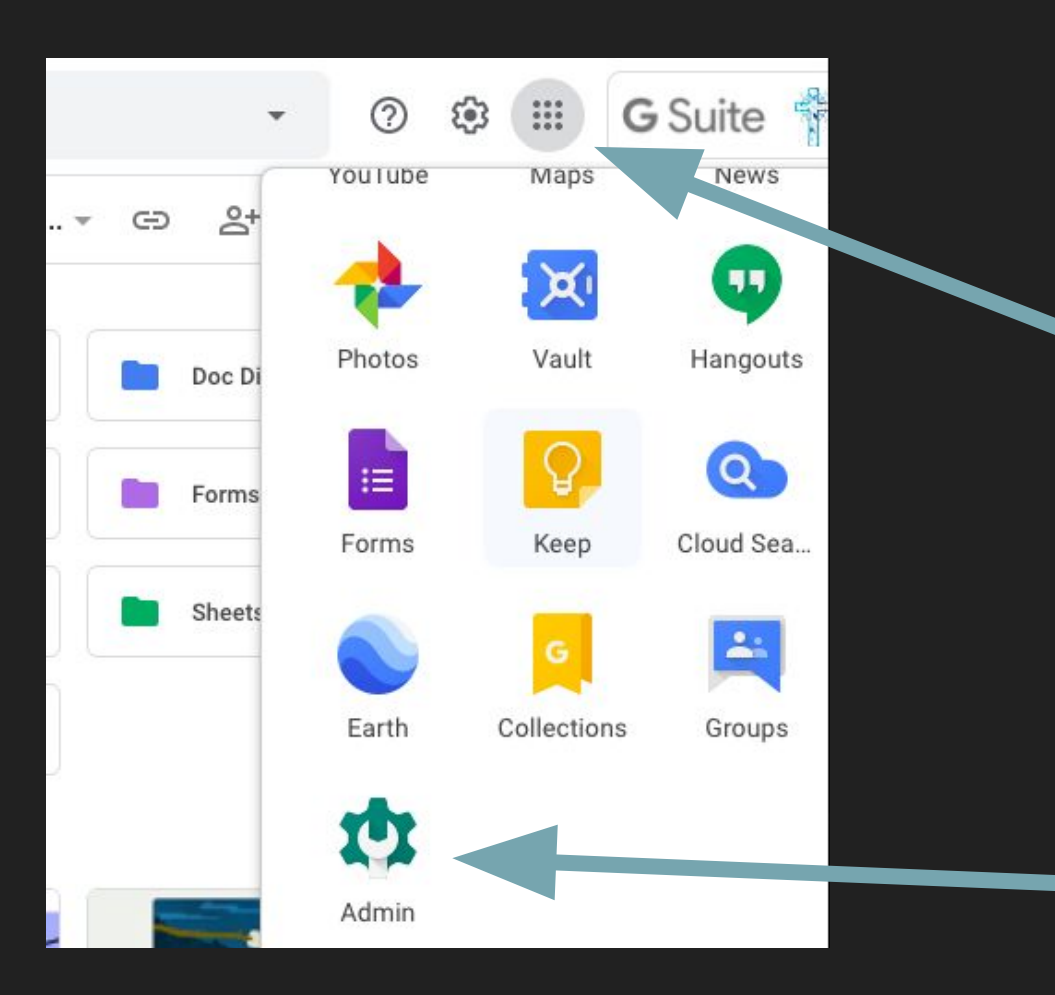

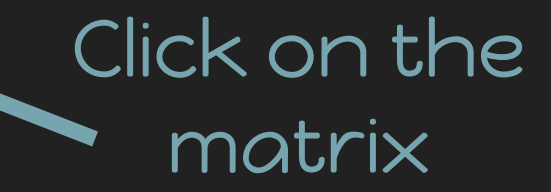

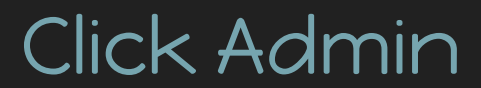

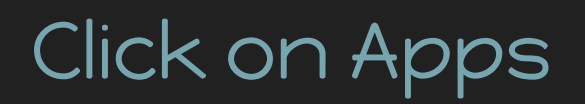

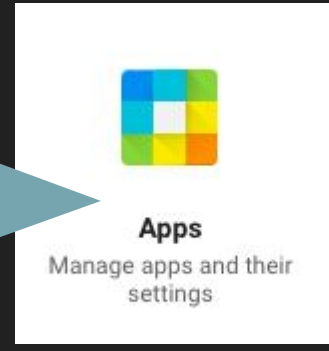

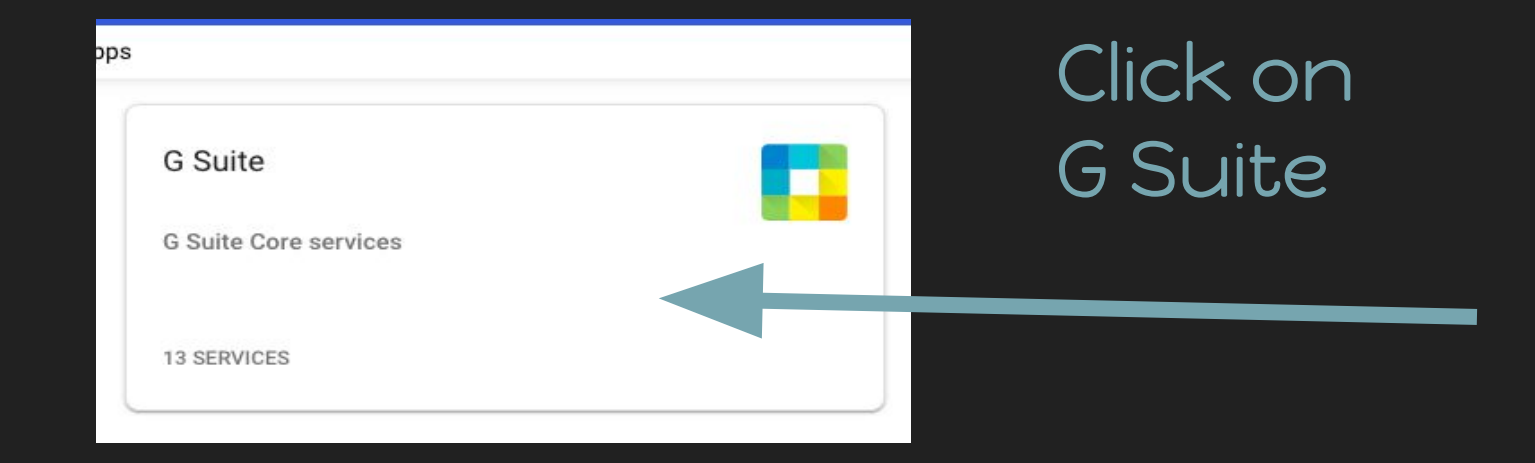

Click on Hangouts Meet and Google **Hangouts** 

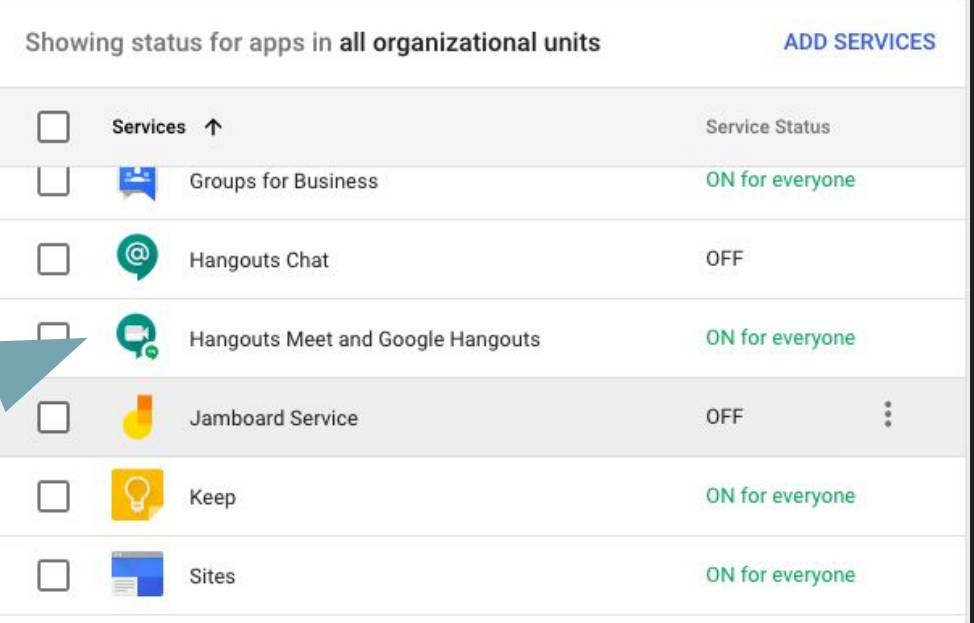

### Click Meeting Settings

**Organizational Units** 

ㅅ

Search for organizational units

Staff

Students

Teachers

#### Meet settings

Set policies for video meetings in your organization.

#### Telephony

Turned on: 'Provide a phone number and PIN for each video meeting."

#### Recording

Turned on: 'Let people record their meetings.'

#### Client logs upload

Turned on: 'Include web-browser and mobile app logs with diagnostic data to Google.'

#### Stream

Turned off: 'Let people stream their meetings.'

Select the Organization Unit you want to restrict or grant access to

Video calling

Inherited from OU: 'smsmilford.com'

Let users place video and voice calls. Learn more ON

Click the Pencil in the top right of the Video Calling Box

Check the box to grant access and uncheck the box to restrict access depending on the Organizational Unit you choose.

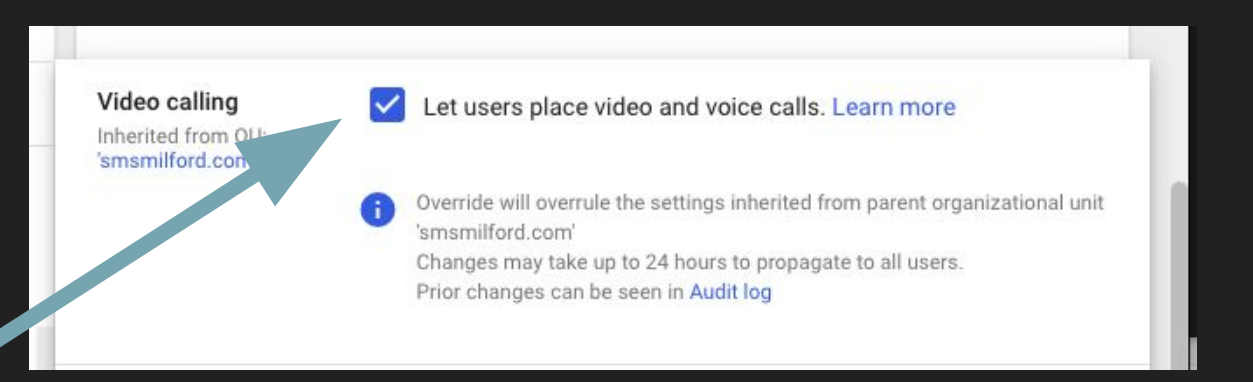

DON'T FORGET TO SAVE YOUR **CHANGES**